必ずお読みください

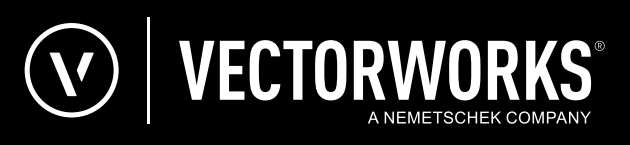

# セットアップガイド ネットワーク版

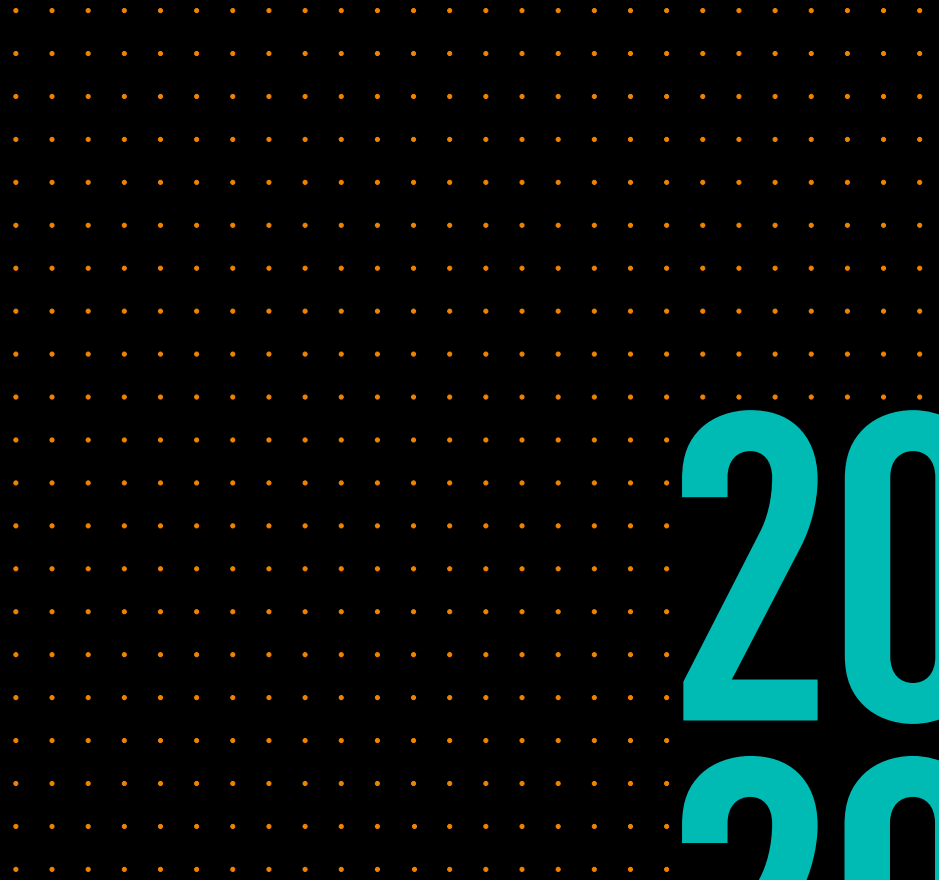

**JAPANESE VERSION** CREATED IN PARTNERSHIP WITH A&A CO., LTD.

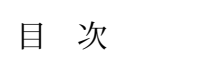

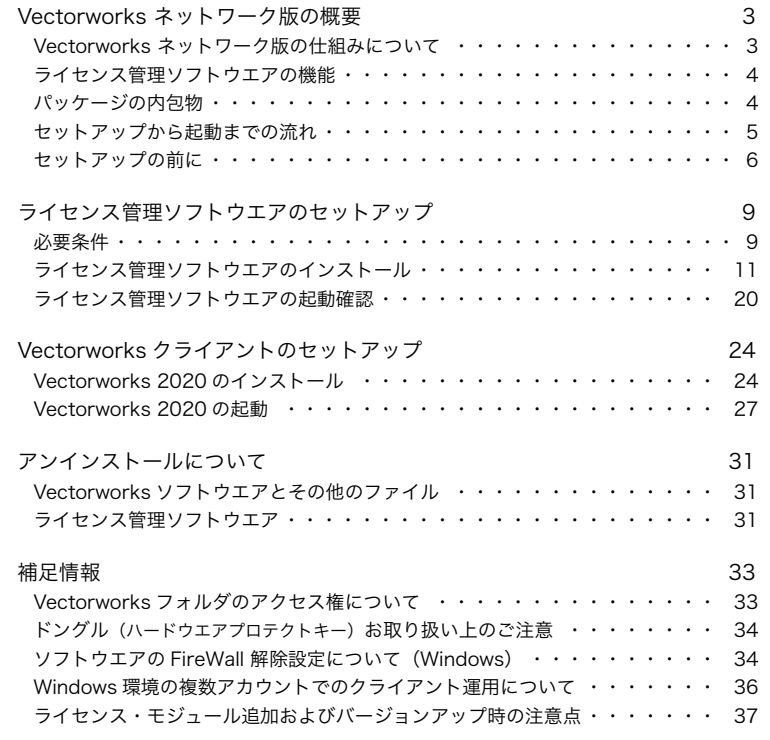

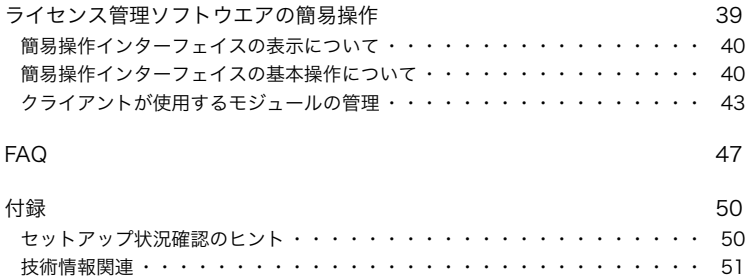

- □ Vectorworks, Renderworks, MiniCAD は、Vectorworks Inc. の登録商標です。
- □ Reprise License Manager (RLM) は Reprise Software, Inc. の商標です。
- □ SmartCursor と VectorScript は、Vectorworks Inc. の商標です。
- □ Apple, Mac は、米国および他の国々で登録された Apple Inc. の商標です。
- □ Microsoft, Windows またはその他のマイクロソフト製品の名称および製品名は、 米国 Microsoft Corporation の、米国およびその他の国における登録商標または商標です。
- □ Adobe, Acrobat は Adobe Systems Incorporated (アドビシステムズ社)の商標です。
- □ その他すべての商標は、それぞれの権利帰属者の所有物です。
- □ 本書に記載されている一部または全部を無断で転載する事は禁止されています。
- □ 本ソフトウェアの仕様や本書に記載されている内容は、将来予告無しに変更される場合がありま

す。

Copyright 1985-2020 A&A Co.,Ltd. All rights reserved.

# <span id="page-3-0"></span>**1. Vectorworks ネットワーク版の概要**

### **1-1. Vectorworks ネットワーク版の仕組みについて**

Vectorworks® ネットワーク版をご購入いただき、誠にありがとうございます。

Vectorworks ネットワーク版は、サーバ/クライアント形式でライセンスを管理し、 Vectorworks ソフトウエア(以下 Vectorworks クライアント)を使用することができます。ス タンドアロン版では各コンピューターごとに Vectorworks のライセンスを用意する必要があり ますが、ネットワーク版ではサーバ用コンピューター上の Vectorworks Site Protection Server (以下、ライセンス管理ソフトウエア)が、同時に稼働するライセンス数を管理します。このため、 使用するすべてのクライアント用コンピューターに Vectorworks クライアントをインストール しておき、必要な時だけライセンス管理ソフトウエアからライセンスを取得して Vectorworks を起動することができます。

Vectorworks ネットワーク版では Vectorworks Fundamentals をベースに、デザインシリーズ の各製品の機能を「モジュール」として提供しています。起動時にクライアント用コンピュー ター側でモジュールを選択して、必要な機能やツールが含まれている構成で Vectorworks ソフ トウエアを使用できます。

なお、ライセンス管理ソフトウエアの母体は、米国 Reprise Software, Inc. 製のライセンス管 理ソフトウエア、Reprise License Manager(RLM)を使用しています。ライセンス管理ソフ トウエアの構成や概要について詳細な情報が必要な場合は、Vectorworks ヘルプまたはリファ レンスガイド .pdf を参照してください。

# <span id="page-4-0"></span>**1-2. ライセンス管理ソフトウエアの機能**

ライセンス管理ソフトウエアは以下の機能を持ち、個々の Vectorworks の起動やネッ トワーク全体での使用状況などを管理します。

- ○ クライアントがライセンス管理ソフトウエアに接続した時に起動を承認
- ○ ライセンスプール(ライセンス全体の管理)機能
- ○ ライセンス利用状況の表示
- ○ ログによるライセンス利用状況・クライアント接続状況の出力
- ○ ライセンスの持ち出し機能
- ○ ユーザ権限・ライセンス持ち出し可能モジュール・最大持ち出し日数などを管理

# **1-3. パッケージの内包物**

セットアップを始める前に、以下が入っている製品パッケージをお手元に準備してく ださい。

- ○ 簡単セットアップガイドおよび本セットアップガイド
- ○ Vectorworks クライアントのシリアル番号(製品購入書)
- ライセンス管理ソフトウエアのライセンスファイル
- ○ ライセンス管理ソフトウエアのプロテクション用ドングル

# <span id="page-5-0"></span>**1-4. セットアップから起動までの流れ**

サーバの運用方法には「アプリケーション」と「サービス(または Mac ではデーモン)」 **\*1** がありますが、特別な場合をのぞき、通常は「サービス(または Mac ではデーモン)」 での運用が便利です。下図ではセットアップの流れを説明しています。

**\*1 Windows のサービスや Mac のデーモンは、それぞれの OS が提供する機能です。 この機能により、コンピューターの起動時にライセンス管理ソフトウエアが自動的に起動します。**

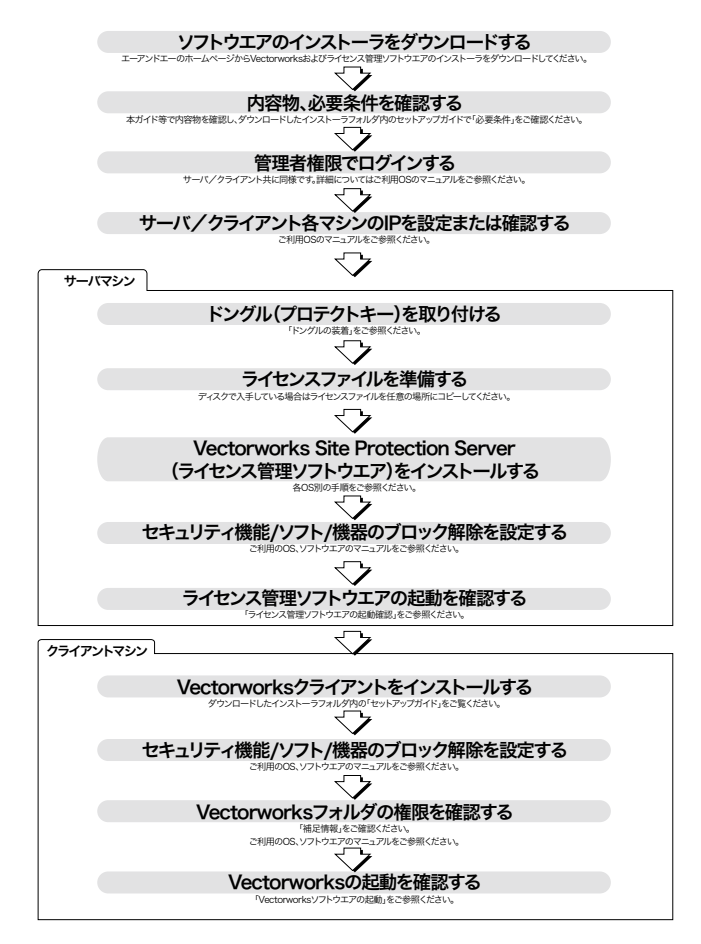

# <span id="page-6-0"></span>**1-5. セットアップの前に**

Vectorworks ネットワーク版をセットアップする前に、ライセンス管理ソフトウエア や Vectorworks ソフトウエアのインストーラをダウンロードする必要があります。ま た、ここではセットアップに、最低限必要なコンピューターやネットワーク関連の用 語をかいつまんで記載します。

用語の解説は概略ですので、一部イメージしやすく要約等をした記載です。 詳しく(もしくは正確に)は各 OS のマニュアルや関連資料等をご確認ください。

# **1-5-1. インストーラのダウンロード**

ダウンロードページ[「https://www.aanda.co.jp/dl/2020/](https://www.aanda.co.jp/dl/2020/)」へアクセスし、ライセンス 管理ソフトウエアおよび Vectorworks クライアントのインストーラをダウンロードし てください。

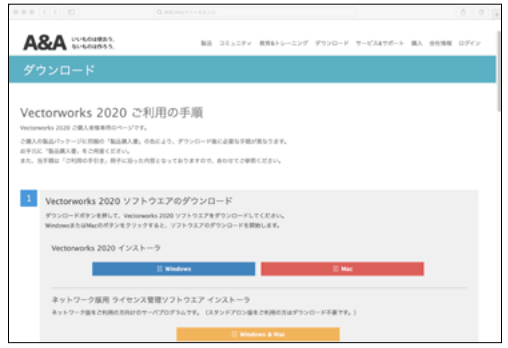

- ○ 導入するコンピューターの OS にあわせてライセンス管理ソフトウエアまたは Vectorworks クライアントのインストーラを適宜ダウンロードしてください。
- ○ 複数台のコンピューターに Vectorworks クライアントをインストールする場合は、 ダウンロードしたインストーラを USB メモリなどにコピーしてご利用ください。
- ○ Windows 環境でご利用の場合は、標準機能となる展開コマンドを使用して解凍 してください。圧縮ファイルを右クリックし、「すべて展開」を選択することで、 ZIP ファイルを解凍できます。

ダウンロードページが開かない場合 検索エンジンにて「エーアンドエー」などで検索し、「A&A エーアンドエー株 式会社」Web ページ (https://www.aanda.co.jp) を開いてください。 ページ上部「サービス & サポート」から「ユーザ登録手続き」を開き、 「Vectorworks 2020 ご利用の手順ページへ」ボタンを押してください。

#### **1-5-2. IP アドレス**

<span id="page-7-0"></span>IP アドレスは、ネットワーク上で使用するコンピューターの認識番号です。言い換え れば、ネットワーク上で使用するコンピューターの住所のようなものだと言えます。 ネットワーク上のコンピューターには、必ず固有の番号が割り当てられています。 環境にもよりますが、通常は 0 から 255 までの数値をドット(.)区切りの 4 ブロッ クで指定されています。 例: 192.168.3.52

#### **\* Vectorworks クライアントでライセンスの「持ち出し」を行う場合、サー バ用コンピューターの IP アドレスは固定してください。IP アドレスを自 動割り当てにした場合、持ち出したライセンスが返却できなくなるなどの 問題が発生する恐れがあります。**

使用中のコンピューターの IP アドレスは、次の方法で確認できます:

- ・Windows
	- 1. Windows ボタン +X キー(Windows 8 以降)を押し、「コントロールパネル」を 選択します。
	- 2. 検索ボックスに「アダプター」と入力し、「ネットワークと共有センター」の 「ネットワーク接続の表示」をクリックします。
	- 3. アクティブなネットワーク接続をクリックして、ツール バーで「この接続の状況 を表示する」をクリックし、ダイアログボックス内の「詳細」ボタンをクリック します。
	- 4. コンピューターの IP アドレスが、値列の「IPv4 IP アドレス」の横に表示されます。

・Mac

- 1. アップルメニュー ( アップルマーク ) >「システム環境設定」を開きます。
- 2. 一覧から「ネットワーク」をクリックします。
- 3. アクティブなネットワーク接続を選択し、「詳細」もしくは「設定」ボタンを押し ます。
- 4. 「TCP/IP」タブを選択し、「IP(v4) アドレス:」に表示されている数字の文字列 (XXX.XXX.XXX.XXX) が IP アドレスとなります。

### **1-5-3. ポート番号**

ポート番号は、IP アドレスの下に設けられるサブ的な認識番号です。 例えばコンピューターが住宅だとすると、IP アドレスはその住所、ポート番号は窓の ようなものをイメージしてください。

通常、一軒の住宅には複数の窓がありますが、同じように1つの IP アドレスに対して もポート(通信を行うための「窓」)が複数存在します。

コンピューターは外部と同時に複数の通信を行いますが、一般的に通信を行うプログ ラム(またはタスク)ごとに固有のポートを使用します。

ポート番号は 16 ビットの整数で、 0 番~ 65535 番まであります。

### **1-5-4. FireWall(ファイアウォール)**

ファイアウォールは、外部からコンピューターへの不正侵入を防ぐシステムです。 OS が標準的に装備しているものや、セキュリティソフトが搭載しているもの、HUB や ルータが搭載しているものなど、環境によりさまざまなものがあります。

# <span id="page-9-0"></span>**2. ライセンス管理ソフトウエアのセットアップ**

# **2-1. 必要条件**

本製品のご利用にあたり、サーバ/クライアント型のネットワーク環境、またはそれ に準じたネットワーク環境が必要です。ご利用環境として、まず、以下の条件が必要 となります。

- 1台以上のサーバ用コンピューターと1台以上のクライアント用コンピューター が必要です。
- ○ インストール、および運用時は管理者(Administrator)権限のあるユーザーアカ ウントが必要です。
- ウィルス対策およびセキュリティ系ソフトウエアが動作している場合には、すべ てを停止した状態でインストールを行ってください。

#### **2-1-1. ライセンス管理ソフトウエアの動作環境**

Vectorworks Site Protection Server(ライセンス管理ソフトウエア)の推奨動作環境は 以下の通りです:(2019 年 11 月 1 日現在)

 $\Box$  OS

```
Windows:
	 Windows 10 (32bit/64bit)、Windows 8/8.1 (32bit/64bit)
	 Windows Server 2019 (64bit)、Windows Server 2016 (64bit)
	 Windows Server 2012 R2 (64bit)
```

```
Mac:
macOS 10.15 (Catalina)
	 macOS 10.14 (Mojave)
macOS 10.13 (High Sierra)
```
上記以外の OS 対応状況については、弊社 Web サイト(https://www.aanda.co.jp/ Vectorworks/sysreq.html)をご確認ください。

□ CPU

 Intel Core2 Duo 以上

□メモリ

 256MB 以上

□その他

 ハードディスク空容量:40MB 以上

 100Mbps 以上の速度のネットワーク回線

TCP/IP プロトコル (必須)

 サーバ / クライアント型のネットワーク環境、またはそれに準じたネットワーク が整備された環境

 サーバ専用パソコンが必要

 CD または DVD ドライブ(必須)

 ドングル用 USB ポート(必須)

サーバアプリケーション管理のためのブラウザ (必須)

 対応クライアントアプリケーション

- Vectorworks 2018 〜 2020 ネットワーク版
- Vectorworks 2015 ~ 2017 サイトプロテクションネットワーク版
- Vectorworks 2014 ネットワーク版 シリーズ G
- **\* サーバ管理画面は英語表記になります。**
- **\* サーバとクライアントは同一ネットワーク上で使用してください。**
- **\* ライセンス管理ソフトウエアと Vectorworks クライアントソフトウエア の動作環境は異なります。**
- **\* サーバ用コンピューターの IP アドレスは、原則的には固定してください。 ただし、同じサブネット内であれば、サーバ用コンピューターの IP アド レスを固定しなくても IP アドレスの自動検知機能により接続できます。**
- **\* Vectorworks クライアントでライセンスの「持ち出し」を行う場合、サー バ用コンピューターの IP アドレスは固定してください。IP アドレスを自 動割り当てにした場合、持ち出したライセンスが返却できなくなるなどの 問題が発生する恐れがあります。**
- **\* 最新の情報は、以下の Web サイトでご確認ください。 https://www.aanda.co.jp/Vectorworks/sysreq.html**

□内包物:ライセンス管理ソフトウエアのインストーラフォルダには以下のファイルが 含まれています。 

サーバインストーラ .pkg(Mac)またはサーバインストーラ .exe(Windows): ライセンス管理ソフトウエアをインストールします。

 セットアップガイド .pdf:本マニュアルです。

 リファレンスガイド .pdf:ライセンス管理ソフトウエアの詳細な設定についての 情報などが記載されているマニュアルです。

 「ログファイルコンバータ」フォルダ:レポートログの管理に使用できる LogFileConverter が格納されています。

# <span id="page-11-0"></span>**2-2. ライセンス管理ソフトウエアのインストール**

サーバ用コンピューターに必要なライセンス管理ソフトウエアをインストールする前 に、事前確認とドングルの装着をしておきます。

### **2-2-1. インストール前の準備**

ライセンス管理ソフトウエアをインストールする前に以下をご確認ください。

- セットアップの前にインストーラをダウンロードしておいてください。
- セットアップに必要な情報が同梱されているパッケージを準備してください。
- コンピューターのシステム時計を正確に合わせてください。 また、運用中もシステム時計が極力ずれないようにメンテナンスしてください。 システム時計が大幅にずれると、ライセンスのカウントなどに支障が出ます。
- コンピューターを LAN に接続し、ネットワークに接続できるかご確認ください。
- IP アドレスを確認してください。 Vectorworks クライアントの起動設定などで必要です。 確認方法は複数ありますが、方法が不明な場合は例として 7 [ページの「1-5-2.](#page-7-0) [IP アドレス」](#page-7-0)をご覧ください。

#### **2-2-2. ドングルの装着**

ドングル装着の際には取り付け口の形状などをよく確かめて、丁寧にお取り扱いくだ さい。製品には万全を期しておりますが、無理なお取り扱いはドングル本体や装着先 を破損させる恐れがあります。

- 1. サーバ用コンピューターにドングルを装着します。コンピューター本体の USB ポートにしっかりと取り付けてください。緩みがあるとアプリケーションが正常 に動作しませんのでご注意ください。
- 2. Windows 環境の場合、正常に装着されると USB 装置のインストールダイアログ ボックスが表示される場合があります(これは「新しいハードウエアが検出され ました」など、OS が表示するダイアログボックスです)。指示に従って作業を進 めてください。

### **2-2-3. Windows へのインストール**

- 1. ドングルが装着されていることを確認してください。
- 2. ライセンスファイル (.lic ファイル)の場所を確認します。ディスクで入手してい る場合は、ファイルを任意の場所にコピーしてください。 **\* ファイル名は、LPF\_ ドングル ID の下 6 桁 + 拡張子(.lic)です。**
- 3. ダウンロードしたライセンス管理ソフトウエア用インストーラフォルダ内の「サー バインストーラ .exe」を起動します。
- 4. 「ようこそ」ダイアログボックスの後で、インストール先を確認するダイアログボッ クスが表示されます。適切な場所を選択し、「次へ」ボタンをクリックしてください。
- 5. ライセンス管理ソフトウエアの起動方法の設定や Vectorworks ソフトウエアのシ リアル番号を入力する環境設定の画面に切り替わります。ここに入力したシリア ル番号は、環境が許す場合はクライアントのインストール時に表示されます。

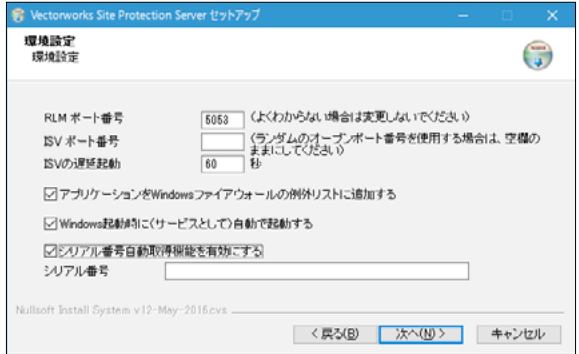

#### **ライセンス管理ソフトウエアが使用するポートについて**

- \* RLM ポート番号: Vectorworks クライアントと TCP/IP ポート (5053)で 起動確認のための通信を行います。Vectorworks クライアントとサーバプ ログラムを特定のポート番号で接続したい場合は、ポート番号を入力しま す。
- \* ISV ポート番号:RLM サーバは、ISV サーバと UDP ポート(ランダム)で 通信を行い、連携して動作します。任意のポートに固定したい場合は、ポー ト番号を入力します。
- \* ライセンス管理ソフトウエアは、この設定のほか、ライセンス管理ソフト ウエアを管理するために、ブラウザと TCP/IP ポート(5054)で通信を行い、 情報を表示します。

必要な場合はライセンス管理ソフトウエアが使用するポート番号を設定します。

- **\* 通常はポート番号の変更を行う必要はありませんが、ネットワーク管理上、 必要な場合はここで設定することができます。**
- **\* ポート番号の変更を行った場合は、クライアントのセットアップやバージョ ンアップ時などに変更した情報が必要となります。変更した番号をかならず 控えておいてください。**

「ISV の遅延起動」の設定は、ISV サーバの起動時間を、指定した秒数だけ遅らせます。サー バシステムがドングルドライバの特定に時間がかかる場合は、ここで時間を延長できま す。

「シリアル番号自動取得機能を有効にする」にチェックを入れて Vectorworks 用のシリ アル番号をこのタイミングで設定すると、クライアントをセットアップする際にインス トーラがここに入力したシリアル番号を使用します。

#### **Vectorworks のシリアル番号について**

シリアル番号は、製品内の製品購入書に記載されています。

- シリアル番号は全 24 桁です。 例:GFXJAZ-XXXXXX-XXXXXX-XXXXXX
- ○ シリアル番号はすべて半角英数字(1バイト文字)の大文字です。入力時は全角 や小文字を使用しないでください。
- シリアル番号はアルファベットのO(オー)と1(アイ)は使用していません。「0」 はゼロを、「1」はイチを意味します。
- シリアル番号には「-」(ハイフン)が必要です。

「アプリケーションを Windows ファイアウォールの例外リストに追加する」と 「Windows 起動時に(サービスとして)自動で起動する」にチェックを入れたまま、「次 へ」ボタンをクリックしてください。

6. ダイアログボックスがライセンス管理ソフトウエアのライセンスタイプを設定す る画面に切り替わります。

「ライセンスファイル」を選択し、ボックス右側のボタンをクリックして、任意の 場所にコピーしておいたライセンスファイルを選択します。

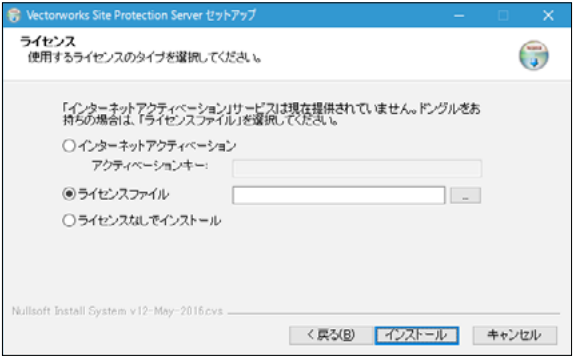

 ファイルを選択後「インストール」ボタンをクリックしてください。

- 7. 正常にインストール作業が終了すると、インストール完了を示すダイアログボッ クスが表示されます。「ライセンス管理ソフトウエアを起動する」にチェックを入 れたまま、「完了」ボタンをクリックしてください。 インストール作業が終了したら、ドングルのランプが赤く点灯していることを確 認してください。
- 8. 必要に応じ、セキュリティソフトや OS のファイアウォールの設定を確認してく ださい。設定により通信が妨げられている場合、ライセンス管理ソフトウエアや クライアントの Vectorworks の正常な動作に支障が出る可能性があります。

インストールが終了すると、「Vectorworks Site Protection Server」フォルダが生成され、 ライセンス管理ソフトウエアがバックグラウンドで起動します。 インストールされる主なファイルは以下の通りです:

> **\* 動作に必要なファイルが複数インストールされますが、削除などしないで ください。**

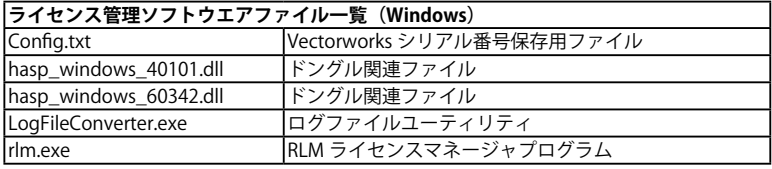

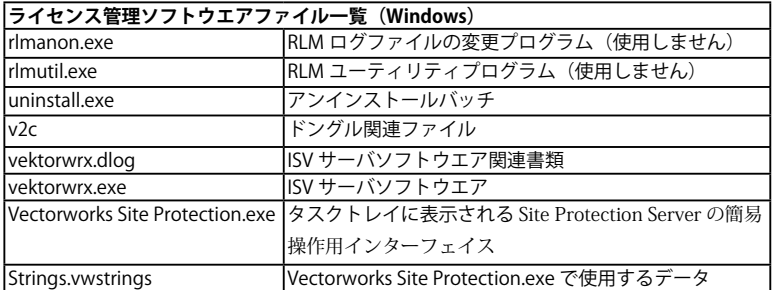

**\* Log File Converter は仕様変更によりインストール場所が変わる場合があ ります。インストーラフォルダに同じものが収録されていますので、ご利 用ください。**

ライセンス管理ソフトウエアの本体はダイアログボックスなどのインターフェイスを 搭載しておらず、本格的な操作は Web ブラウザで行います。

簡易的な操作は、タスクトレイから「Vectorworks Site Protection.exe」を介して行う ことができます。

起動や動作の確認はこのあとの説明に従って行います。

詳しくは [20 ページの「2-3. ライセンス管理ソフトウエアの起動確認」](#page-20-1)をご覧くだ さい。

### **2-2-4. Mac へのインストール**

- 1. ドングルが装着されているのを確認してください。
- 2. ライセンスファイル (.lic ファイル)の場所を確認します。ディスクで入手してい る場合は、ファイルを任意の場所にコピーしてください。 **\* ファイル名は、LPF\_ ドングル ID の下 6 桁 + 拡張子(.lic)です。**
- 3. ダウンロードしたライセンス管理ソフトウエア用インストーラフォルダ内の「サー バインストーラ .pkg」をダブルクリックし、インストール作業を開始します。
- 4. 「はじめに」ダイアログボックスの後で、ライセンス管理ソフトウエアの起動方法 の設定や Vectorworks ソフトウエアのシリアル番号を入力する環境設定の画面に 切り替わります。ここに入力したシリアル番号は、環境が許す場合はクライアン トのインストール時に表示されます。

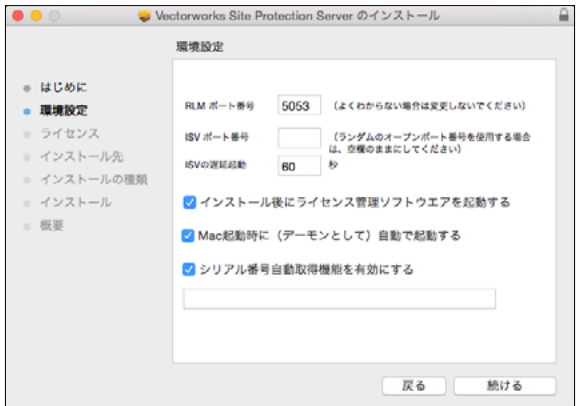

#### **ライセンス管理ソフトウエアが使用するポートについて**

- \* RLM ポート番号: Vectorworks クライアントと TCP/IP ポート (5053)で 起動確認のための通信を行います。Vectorworks クライアントとサーバプ ログラムを特定のポート番号で接続したい場合は、ポート番号を入力しま す。
- \* ISV ポート番号: RLM サーバは、ISV サーバと UDP ポート (ランダム)で 通信を行い、連携して動作します。任意のポートに固定したい場合は、ポー ト番号を入力します。
- \* ライセンス管理ソフトウエアは、この設定のほか、ライセンス管理ソフト ウエアを管理するために、ブラウザと TCP/IP ポート(5054)で通信を行い、 情報を表示します。

必要な場合はライセンス管理ソフトウエアが使用するポート番号を設定します。

- **\* 通常はポート番号の変更を行う必要はありませんが、ネットワーク管理上、 必要な場合はここで設定することができます。**
- **\* ポート番号の変更を行った場合は、クライアントのセットアップやバージョ ンアップ時などに変更した情報が必要となります。変更した番号をかならず 控えておいてください。**

「ISV の遅延起動」の設定は、ISV サーバの起動時間を、指定した秒数だけ遅らせます。サー バシステムがドングルドライバの特定に時間がかかる場合は、ここで時間を延長できま す。

「シリアル番号自動取得機能を有効にする」にチェックを入れて Vectorworks 用のシリ アル番号をこのタイミングで設定すると、クライアントをセットアップする際にインス トーラがここに入力したシリアル番号を使用します。

#### **Vectorworks のシリアル番号について**

シリアル番号は、製品内の製品購入書に記載されています。

- シリアル番号は全 24 桁です。 例:GFXJAZ-XXXXXX-XXXXXX-XXXXXX
- ○ シリアル番号はすべて半角英数字(1バイト文字)の大文字です。入力時は全角 や小文字を使用しないでください。
- シリアル番号はアルファベットのO(オー)と1(アイ)は使用していません。「0」 はゼロを、「1」はイチを意味します。
- シリアル番号には「-」(ハイフン)が必要です。

「インストール後にライセンス管理ソフトウエアを起動する」と「Mac 起動時に(デー モンとして)自動で起動する」にチェックを入れたまま、「続ける」ボタンをクリック してください。

 Mac のデーモンは OS が提供する機能です。

 この機能を利用することで、ライセンス管理ソフトウエアが自動的に起動します。

5. ダイアログボックスがライセンス管理ソフトウエアのライセンスタイプを設定す る画面に切り変わります。

「ライセンスファイル」を選択し、ボックス右側のボタンをクリックして、任意の 場所にコピーしておいたライセンスファイルを選択します。

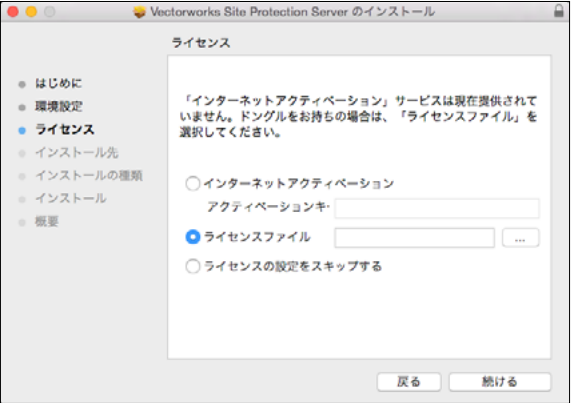

 ファイルを選択後「続ける」ボタンをクリックしてください。

- 6. インストール先を確認してインストールを続けます。正常にインストール作業が 終了すると、インストール完了を示すダイアログボックスが表示されます。「閉じ る」ボタンをクリックし、インストール作業を終了します。 ドングルのランプが赤く点灯していることを確認してください。
- 7. 必要に応じ、セキュリティソフトや OS のファイアウォールの設定を確認してく ださい。設定により通信が妨げられている場合、ライセンス管理ソフトウエアや クライアントの Vectorworks の正常な動作に支障が出る可能性があります。

インストールが終了すると、デフォルトの設定ではアプリケーションフォルダにライ センス管理ソフトウエアの簡易操作インターフェイス用「Vectorworks Site Protection .app」がインストールされ、ライセンス管理ソフトウエアがバックグラウンドで起動 します。ログファイルの変換に使用可能な「Log File Converter.app」は Vectorworks Site Protection.app > Contents > MacOS に同時にインストールされます。

- **\* Log File Converter を使用する場合は、Vectorworks Site Protection .app** を選択してコンテキストメニュー(Ctrl + クリック)から「パッケージの **内容を表示」を選択し、上記階層を表示することができます。**
- **\* Log File Converter は仕様変更によりインストール場所が変わる場合があ ります。インストーラフォルダに同じものが収録されていますので、ご利 用ください。**

その他、インストールされる主なファイルは以下の通りです:

#### **\* 動作に必要なファイルが複数インストールされますが、削除などしないで ください。**

/Library/PrivilegedHelperTools/com.vectorworks.rlm

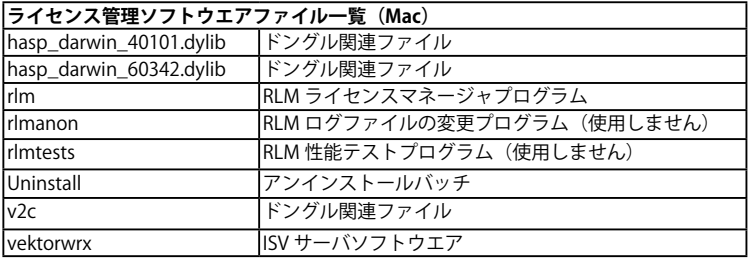

ライセンス管理ソフトウエアの本体はダイアログボックスなどのインターフェイスを 搭載しておらず、本格的な操作は Web ブラウザで行います。

簡易的な操作は、メニューバーから「Vectorworks Site Protection.app」を介して行う ことができます。

起動や動作の確認はこのあとの説明に従って行います。

# <span id="page-20-0"></span>**2-3. ライセンス管理ソフトウエアの起動確認**

<span id="page-20-1"></span>ライセンス管理ソフトウエアの起動状況は通知領域またはタスクトレイ(Windows) や、メニューバー(Mac)に表示されるライセンス管理ソフトウエアの簡易操作インター フェイス(以下、Vectorworks Site Protection アイコン)から確認するか、Web ブラ ウザでライセンス管理画面を表示して確認することができます。

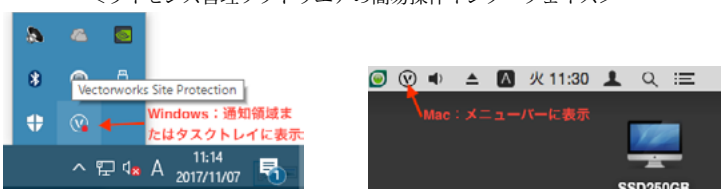

<ライセンス管理ソフトウエアの簡易操作インターフェイス>

# **2-3-1. Vectorworks Site Protection アイコンで確認**

Vectorworks Site Protection アイコンの表示の状態でライセンス管理ソフトウエアの 起動状況を視覚的に確認することができます。

- 起動中の表示: 12
- 起動していない状態(アイコンに赤点が表示されます):

Vectorworks Site Protection アイコンの上でマウスを Windows は右クリック、Mac は クリックしてメニューを表示すると、起動中であれば「コントロール(起動中)」と表 示されます。

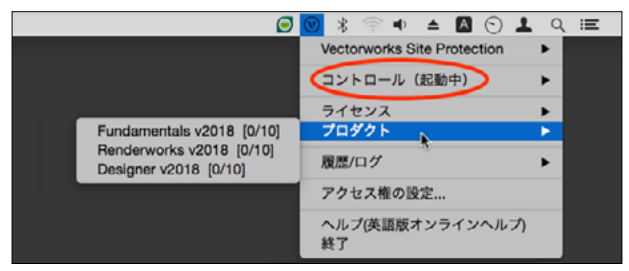

また、メニュー内のプロダクトにマウスを移動すると、ライセンス上有効な Vectorworks のモジュールの上限や起動中の本数が表示されます。

なんらかの理由でライセンス管理ソフトウエアが起動していない場合は、何も表示さ れません。

# **2-3-2. ライセンス管理画面の表示**

ライセンスの詳細な各種管理を行うための管理画面 (Reprise License Server Administration) は Web ブラウザから表示します。ここでは管理画面の開き方を記載 します。

この操作は、詳細な各種設定を行うための最初のステップです。

「Reprise License Server Administration」ウインドウ(以下、管理画面)を表示するには:

1 Vectorworks Site Protection アイコンのメニューで「サーバ管理画面を開く」を 選択します。

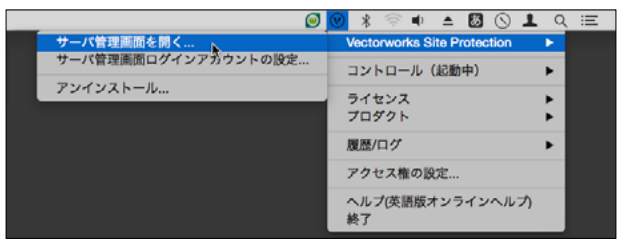

 または、ライセンス管理ソフトウエアが起動しているコンピューターでブラウザ ウインドウを開き、アドレスに <http://localhost:5054> を入力し、確定します。

#### **\* サーバ機以外のコンピューターから管理画面を開くには、**

**http://192.168.1.1:5054**

#### **のように、ブラウザのアドレスにサーバ機の IP アドレスとポート番号を入力します。**

2 管理画面が開きます。

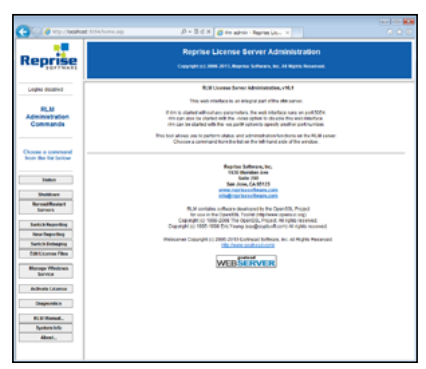

ライセンス管理ソフトウエア管理画面の左ペインの各ボタンで、ライセンス管理ソフ トウエアの各操作を行うことができます。

# **2-3-3. 稼働状況の確認**

ライセンス管理ソフトウエアの稼働状況は以下の手順で確認することができます。

- 1 管理画面の左ペインで「Status」をクリックし、ステータス画面を表示します。
- 2 ステータス画面の Server Status 列にある「vektorwrx」をクリックすると、現在 のライセンス管理の状況が表示されます。

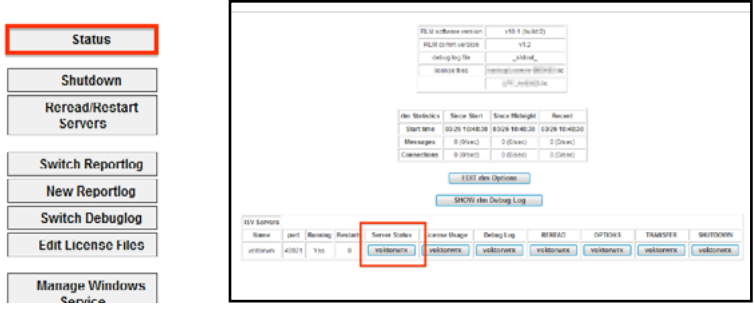

**\* ボタンが表示されない場合は、セットアップに問題がある可能性があります。 サーバ用コンピューターの再起動、ドングルの装着状況やセキュリティソフ トや、OS のファイアウォールの設定を確認してください。**

ここまでの操作で ISV サーバの状況を表示します。この画面は Vectorworks ネットワー ク版のライセンス利用状況の確認などにも使用します。

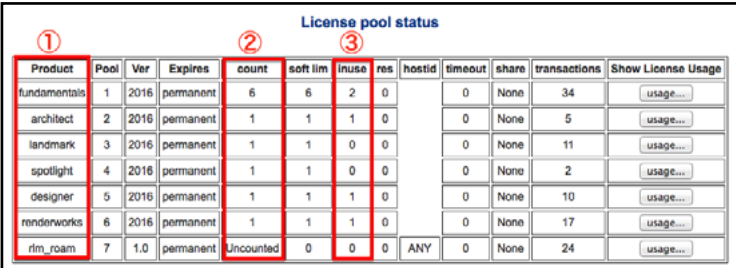

さまざまな情報が表示されますが、「License pool status」で具体的な稼働状況が確認 できます。導入中のライセンスと照らしあわせて、起動状況を確認してください。 ① Product(プロダクト):

製品名(モジュール名)を表示します。

② Count(カウント):

ライセンス管理ソフトウエアで使用可能な、各ライセンス数を表示します。

③ inuse(インユース):

現在使用されているライセンス数を表示します。

この例では、Fundamentals で最大 6 本、Architect、Landmark、Spotlight、Designer、 Renderworks を各 1 ライセンスずつ付加することができます。

現在、2 台のクライアントがライセンスを使用中で、残りのライセンスは

Fundamentals が最大 4 本、Landmark、Spotlight を各 1 ライセンス付加することが可 能です。

#### **\* プロダクトやカウントの項目が表示されない場合、ドングルに対応したライ センスファイルを使用していない可能性があります、**

#### **\* モジュールやライセンスの追加購入しても情報が正しく表示されていない 場合は、最新のライセンスファイルを使用していない可能性があります。 \* 正しいライセンスファイルがインストールされているかを確認してください。**

ライセンス管理ソフトウエアはライセンス管理を行うためにさまざまな機能を搭載し ています。詳しくは Vectorworks ヘルプまたはリファレンスガイド .pdf をご覧くださ い。

# <span id="page-24-1"></span><span id="page-24-0"></span>**3. Vectorworks クライアントのセットアップ**

Vectorworks クライアントのセットアップや起動、必要条件など動作に関する詳細な 情報などの重要な情報については、お客様がダウンロードした製品フォルダ内のセッ トアップガイドに記載されています。

**動作環境などは、Vectorworks ソフトウエアをご利用いただくにあたり非常に重要な 情報です。**

**セットアップガイドを必ずご覧いただき、インストールを行ってください。**

本ガイドでは、インストールと起動のフローを抜粋して記載します。

# **3-1. Vectorworks 2020 のインストール**

### **3-1-1. インストール前の準備**

Vectorworks ソフトウエアをインストールする前に以下をご確認ください。

- コンピューターのシステム時計を正確に合わせてください。 また、運用中もシステム時計が極力ずれないようにメンテナンスしてください。 システム時計が大幅にずれると、ライセンスのカウントなどに支障が出ます。
- コンピューターを LAN に接続し、ネットワークに接続できるかご確認ください。
- コンピューターの言語で「日本語」を選択してください。
- プリンタードライバをインストールしてください。
- ユーザーアカウント名に1バイト(半角英数字)が使用されていることをご確認 ください。2 バイト(日本語文字)の場合は、1 バイトへ変更してください。
- グラフィックスドライバを最新バージョンヘアップデートしてください。 (Windows)
- Vectorworks のインストールや導入環境などについて、詳しくはダウンロードし たインストーラフォルダを解凍し、同梱のセットアップガイドをご覧ください。

# **3-1-2. モジュールを追加した場合のインストール**

モジュール追加サービス製品(Architect、Landmark、Spotlight、Designer モジュール) をご購入された場合は、Vectorworks の再インストールを行う必要はありません。 ライセンス管理ソフトウエア側でライセンスファイルの更新が必要です。

注意事項いついての詳細は 37 ページの「5-5. [ライセンス・モジュール追加およびバー](#page-37-1) [ジョンアップ時の注意点」を](#page-37-1)ご覧ください。

**\* モジュールを追加した場合、追加したモジュールのライブラリファイルを 利用することができます。リソースマネージャまたはヘルプメニューの「オ プションライブラリ ( ダウンロード )」を選択して任意のライブラリファ イルをダウンロードしてご利用ください。**

### **3-1-3. シリアル番号の準備**

<span id="page-25-0"></span>ライセンス管理ソフトウエアのセットアップ時に Vectorworks のシリアル番号を登録 していない、またはインストール環境によりライセンス管理ソフトウエアの情報を利 用できない場合は、Vectorworks 2020 のセットアップ中にシリアル番号の入力が必要 です。

適切なシリアル番号をご用意の上、インストール作業を行ってください。 シリアル番号は、製品内の製品購入書に記載されています。

### **3-1-4. シリアル番号について**

- <span id="page-25-1"></span>○ シリアル番号は全 24 桁です。 例:GFXJAZ-XXXXXX-XXXXXX-XXXXXX
- ○ シリアル番号はすべて半角英数字(1バイト文字)の大文字です。入力時は全角 や小文字を使用しないでください。
- ○ シリアル番号はアルファベットのO(オー)と I(アイ)は使用していません。「0」 はゼロを、「1」はイチを意味します。
- シリアル番号には「-」(ハイフン)が必要です。

# **3-1-5. Vectorworks ソフトウエアのインストール手順**

以下が、Vectorworks ソフトウエアをインストールするための具体的な手順です。

Vectorworks のインストールや導入環境などについて、詳しくはダウンロードしたイン ストーラフォルダを解凍し、同梱のセットアップガイドをご覧ください。

- 1. ダウンロードした Vectorworks インストーラフォルダを解凍し、開いてください。
- 2. フォルダ内の「VW2020 インストーラ」をダブルクリックします。
- 3. インストールダイアログボックスが表示されます。「続行」をクリックします。
- 4. 登録情報(シリアル番号、名前、組織名)を入力し、「次へ」をクリックします。 シリアル番号が表示されていない場合は、25 [ページの「3-1-3.](#page-25-0) シリアル番号の [準備」](#page-25-0)と 25 ページの「3-1-4. [シリアル番号について」を](#page-25-1)ご確認の上、入力して ください。
- 5. Vectorworks 使用許諾契約をよくお読み頂き、同意できる場合は「使用許諾契約 の全条項に同意します」にチェックを入れ、「次へ」をクリックします。
- 6. 「お読みください」の記載内容を確認し、「次へ」をクリックします。
- 7. インストール先のディレクトリを選択し、「スタート」をクリックすると、インス トールが開始されます。

 「ログデータを収集 / 送信して、Vectorworks のユーザエクスペリエンスと機能の 向上に協力します。」にチェックを入れると、Vectorworks のクラッシュ時に詳細 情報と詳細な使用パターンがインターネットを通じて送信されます。 「今回は協力しません。ログデータの収集 / 送信はしません。」にチェックを入れ ると、エラー報告は送信されません。

 どちらの場合も図面データやユーザの個人情報が転送されることはありません。 いずれも環境設定から設定を変更することができます。

 Mac はユーザ名とパスワードを求められることがあります。 ログインしている macOS のアカウントのユーザ名とパスワードを入力してくだ さい。

8. インストールが終了すると、オプションダイアログボックスが表示されます。 任意のオプションを選択してください。 「終了」ボタンをクリックするとインストーラが終了します。

「Vectorworksの起動」にチェックを入れると、Vectorworksが自動的に起動します。

# <span id="page-27-0"></span>**3-2. Vectorworks 2020 の起動**

Vectorworks ネットワーク版のクライアントソフトウエアを起動すると、サーバソフ トウエアと通信を行います。このため、起動にはサーバ用コンピューターとのネット ワーク接続が必要です。

#### **\* ソフトウエアのライセンスを「持ち出し」 している場合、期間内はネットワークに接 続する必要はありません。**

#### **3-2-1. Vectorworks の起動**

1. Vectorworks ソフトウエアを起動します。 インストール時にインストール先を変更しなかった場合は、以下の階層にインス トールされています。

 Windows :起動ディスク>「Program Files」フォルダ> VW2020\_Net Mac : 起動ディスク>「アプリケーション」フォルダ> VW2020\_Net

- ・起動手順
	- 1-1. Vectorworks 2020 アイコンをダブルクリックしてください。
	- 1-2. Vectorworks ソフトウエアが起動します。
	- 1-3. ログイン設定ダイアログボックスが開きます。

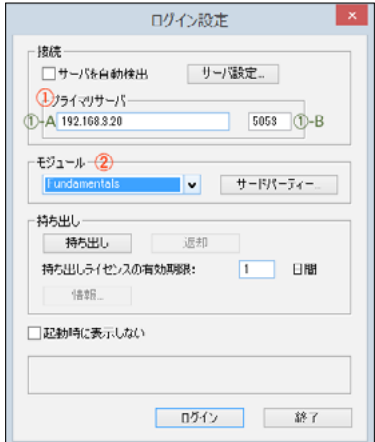

- 2. ログイン設定を行います。
- ①:プライマリサーバ

 「サーバを自動検出」の設定をオフにし、ライセンス管理ソフトウエアを起動して いるサーバ用コンピューターの情報を入力します。

 ① -A:サーバ用コンピューターの IP アドレスを入力します。 例:192.168.3.20

- ① -B:サーバ用コンピューターのポート番号を入力します。 デフォルトは 5053 です。 ライセンス管理ソフトウエアのセットアップ時に変更している場合は、 セットアップ時に控えておいた変更後の番号を入力してください。
- **\* 設定により、一時的にネットワークから切り離された環境で使用す ることもできますが、「持ち出し」機能を使用するには、サーバ用 コンピューターの IP アドレスが固定されている必要があります。**
- **\* ログイン設定ダイアログボックスの各種設定の詳細について、詳しくは Vectorworks ヘルプまたはリファレンスガイド .pdf をご覧ください。**
- ②:モジュール設定

 使用するモジュールの選択を行います。

**モジュール**をクリックすると、モジュールポップアップメニューが表示されます。

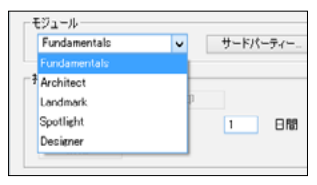

 必要なモジュールを選択します。

- **\* 利用できるのはライセンスをお持ちの製品のみです。ライセンスをお持ち でない製品は利用できません。**
- **\* クライアントで使用できる作業画面は、使用するモジュールによって異な ります。初回起動時に警告が出る場合がありますが、そのまま起動してく ださい。**

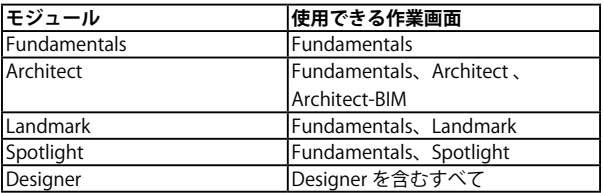

3. ログインをクリックします。Vectorworks ソフトウエアが正常にサーバ用コ ンピューターと通信し、ライセンス管理ソフトウエアが起動を許可すると、 Vectorworks ソフトウエアが起動します。

### **3-2-2. アップデータ有無の確認**

以下の手順でアップデータの有無を確認してください。

アップデータが存在する場合、必ず Vectorworks 2020 のアップデートを行ってくださ い。

#### **\* アップデータのダウンロードにかかるインターネット接続料や通信料はお 客様のご負担となります。**

Windows :「ヘルプ」メニュー>「アップデータを確認」

Mac : 「Vectorworks」メニュー>「アップデータを確認」

アップデータの適用方法に関して、詳しくは Vectorworks ヘルプの「Vectorworks 製品 を更新する」をご参照ください。

### **3-2-3. 移行マネージャについて**

Vectorworks ソフトウエアを初めて起動した時、移行マネージャが起動します。 移行マネージャは旧バージョンの作業環境を引き継ぐことができる機能です。 ユーザのコンピューターにインストールされている過去の Vectorworks を検索し、旧作 業環境(バージョン)の「作業画面」、「テンプレートファイル」、「ライブラリファイル」、 「リソースファイル」、「環境設定」を Vectorworks 2020 へ移行します。

移行手順などの詳細については、ダウンロードしたインストーラフォルダを解凍し、同 梱のセットアップガイドをご覧ください。

移行マネージャは、初回起動時のみではなく、ツールメニュー>移行マネージャ から 任意のタイミングで実行することもできます。

詳しくは Vectorworks ヘルプの「Vectorworks 移行マネージャ」をご参照ください。

### **3-2-4. オンラインリソースライブラリの更新**

ライブラリファイルはオンラインリソースライブラリから入手することができます。 (インターネット接続環境が必要です。)

※ライブラリの情報更新やファイルダウンロードにかかるインターネット接続料や 通 信料はお客様のご負担となります。

初回起動時、及び最新版のオンラインリソースライブラリが存在する場合、ダイアログ ボックスが表示されます。

更新を行う場合は「ダウンロードして更新」をクリックしてください。

# **3-2-5. ライブラリファイルの追加インストール**

オプションライブラリファイルは、リソースマネージャで必要なリソースを確認しなが ら追加(ダウンロード)することができます。

もしくは、Vectorworks 2020 のヘルプメニューの「オプションライブラリ ( ダウンロー ド )」を選択すると、Vectorworks Package Manager を使用して任意のライブラリをダ ウンロードすることもできます。

任意のライブラリのインストールボタンを押すとライブラリファイルが Vectorworks フォルダ> Libraries フォルダに自動的にインストールされます。

Vectorworks Package Manager を使用した場合は、ダウンロード終了後にメニューから Vectorworks Package Manager を終了してください。

- **\* ライセンスをお持ちでない製品のライブラリファイルを選択すると、ライ ブラリファイルはインストールされますが利用できません。適切な製品の ライブラリファイルを選択してインストールしてください。**
- **\* ライブラリのダウンロードにかかるインターネット接続料や通信料はお客 様のご負担となります。**

# <span id="page-31-1"></span><span id="page-31-0"></span>**4. アンインストールについて**

Vectorworks ネットワーク版をアンインストールする必要がある場合は、以下の方法 で行うことができます。

Vectorworks ネットワーク版は、以下のものから構成されています。

- Vectorworks ソフトウエア(クライアント)
- その他のファイル
- ライセンス管理ソフトウエア

これらのアンインストール手順について説明します。

**\* ライセンス管理ソフトウエアをアンインストールした後には必ずコン ピューターを再起動してください。コンピューター再起動後のログインは 「管理者権限(Administrator)」で行ってください。**

# **4-1. Vectorworks ソフトウエアとその他のファイル**

Vectorworks ソフトウエアをインストールすると、Vectorworks 関連のファイル / フォ ルダと、Windows 環境では dll がインストールされます。

アンインストールについての情報は、ダウンロードしたインストーラフォルダを解凍 し、同梱のセットアップガイドをご覧ください。

#### **\* dll は他のソフトウエアが使用している場合があり、削除するとそれらの ソフトウエアが動作しなくなる場合があります。Vectorworks 以外で使用 していないことが確実でない限り、削除しないことをお勧めします。**

# **4-2. ライセンス管理ソフトウエア**

ライセンス管理ソフトウエアのアンインストールは、通知領域またはタスクトレイ (Windows)や、メニューバー(Mac)に表示されるライセンス管理ソフトウエアの簡 易操作インターフェイス(以下、Vectorworks Site Protection アイコン)から行います。

1. Vectorworks Site Protection アイコンのメニューから「アンインストール」を実 行してください。

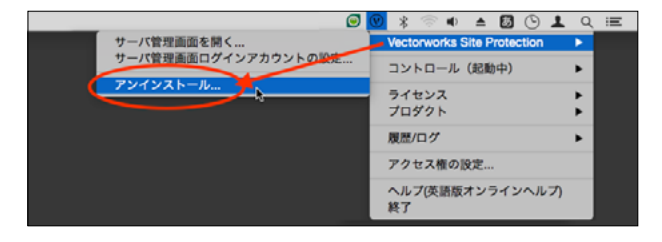

2. Mac はユーザ名とパスワードを求められることがあります。 ログインしている macOS のアカウントのユーザ名とパスワードを入力してくだ さい。

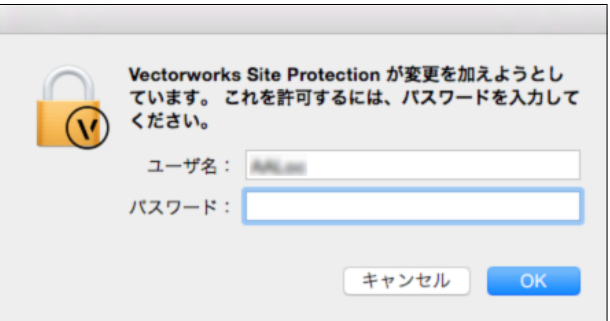

3. Vectorworks Site Protection のアンインストールダイアログボックスが表示され ます。

「ライセンスファイル、ログファイル、設定ファイルも削除する」を選択してアン インストールを実行してください。

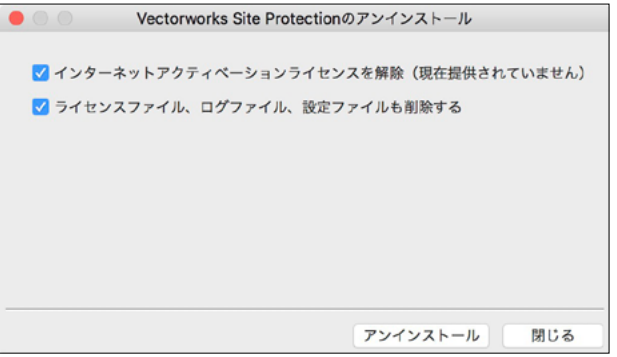

**\* 現在、インターネット経由でライセンス管理ソフトウエアのアクティベーショ ンを行うサービスは提供されていません。 「インターネットアクティベーションライセンスを解除」のチェックボッ クスのオン / オフは、現在はアンインストールには影響しません。**

# <span id="page-33-0"></span>**5. 補足情報**

# **5-1. Vectorworks フォルダのアクセス権について**

<span id="page-33-1"></span>Vectorworks フォルダのアクセス権が正しくないと正常に利用できないことがありま す。Vectorworks ソフトウエアをインストールした後に、OS 上でフォルダやファイル のアクセス権を制限すると、Vectorworks ソフトウエアが正常に動作しなくなること があります。OS で利用できるアプリケーションを制限している場合にも Vectorworks ソフトウエアが起動しないことがあります。

### **5-1-1. フォルダ・ファイルのアクセス権に関する注意点**

- ○ インストールの前に、インストール先フォルダ ( アプリケーションフォルダ など ) のアクセス権が「読み書き可能」になっていることを確認してください。
- ○ インストール後、Vectorworks フォルダとその中に含まれるファイルおよび フォルダのアクセス権は変更しないでください。 (「読み書き可能」となっている はずですので、そのままにしてください )
- ○ マルチユーザーの OS では、あるユーザーアカウントでインストールを行うと、 別のユーザーアカウントでログインした場合に Vectorworks が利用できなくなる ことがあります。Vectorworks フォルダが、Vectorworks を利用するすべてのユー ザーアカウントで「読み書き可能」となっていることを確認してください。

以上は、Vectorworks ソフトウエアが動作中に、各種設定などを Vectorworks フォル ダ内 ( その下位のフォルダも含む ) に保存するためであり、正しく保存されない場合は、 Vectorworks ソフトウエアが正常に動作・起動しないことがあります。

### **5-1-2. アプリケーションのアクセス権に関する注意点**

- ○ Mac OS X では、ユーザーアカウントごとに、利用できるアプリケーションを制限 できます。もし Vectorworks が起動できない場合は、この設定もご確認ください。
- ○ ユーザーアカウントの設定方法や、フォルダ・ファイルのアクセス権の設定方法 などは、お使いの OS のマニュアル等をご覧ください。。

## <span id="page-34-0"></span>**5-2. ドングル(ハードウエアプロテクトキー)お取り扱い上のご注意**

### **5-2-1. 他メーカー製のドングルとの混在**

他のメーカーのドングルに関しても定期的に試験を行ない、他メーカーのドングルと の混在環境でも問題なく動作することを確認しています。ただし、安定した動作のた めに、弊社製品のドングルを優先順位の高い USB ポートに接続してください。USB ポー トの優先順位は機種によって異なります。ご使用のコンピューターのマニュアルを参 照してください。

### **5-2-2. USB ポート接続ドングルについて**

USB ポートに接続すると、正常な場合はドングルの LED (ドングル本体のランプ)が 点灯します。お使いの機種や環境によっては、USB ポート自体が利用できないよう設 定されている場合がありますので注意してください。その場合は LED が点灯しません。

# **5-3. ソフトウエアの FireWall 解除設定について (Windows)**

Vectorworks ネットワーク版を使用する場合は、FireWall のブロックを解除するよう 設定してください。解除設定は OS によって異なりますので、詳しい設定は各 OS のマ ニュアルをご参照ください。

ライセンス管理ソフトウエアはインストール時にこの設定を省くオプションが用意さ れていますので、ご活用ください。

#### **Windows 8/8.1 および 10 32/64bit**

【プログラム】

- 1. 「Windows セキュリティの重要な警告」ダイアログボックスが表示されます。
- 2. 「アクセスを許可する」ボタンをクリックします。

【サービス】

- 1. コントロールパネル > Windows ファイアウォール > Windows ファイアウォー ルを介したプログラムまたは機能を許可します。
- 2. 「別のプログラムの許可」ボタンをクリック > 参照ボタンで、rlm.exe および vektorwrx.exe (Vectorworks Site Protection Server フォルダ内) を指定して OK ボタンをクリックします。

#### **Windows Server**

【プログラム】

- 1. 「Windows セキュリティの重要な警告」ダイアログボックスが表示されます。
- 2. 「プライベートネットワーク」「パブリックネットワーク」にチェックを入れ、「ア クセスを許可する」ボタンをクリックます。

【サービス】

- 1. コントロールパネル > システムとセキュリティ > ファイアウォールの状態の確 認 > Windows ファイアウォールを介したプログラムまたは機能を許可します。
- 2. 「別のプログラムの許可」ボタンをクリック > 参照ボタンで、rlm.exe および vektorwrx.exe (Vectorworks Site Protection Server フォルダ内)を指定して OK ボタンをクリックします。

# <span id="page-36-0"></span>**5-4. Windows 環境の複数アカウントでのクライアント運 用について**

Windows 環境で、Vectorworks クライアントを同一コンピューター上において、複数 のユーザーアカウントで利用される場合には、ユーザーアカウントごとに初回起動時 のシリアル番号の入力が必要になります。

ユーザーアカウントごとのシリアル番号の入力を省略して利用されたい場合は、以下 の点にご注意いただき、セットアップを行ってください。

- 1. Vectorworks クライアントをインストールする際は、必ず管理者アカウントにて 行ってください。
- 2. 管理者アカウントでインストール後、インストールした「VW2020\_Net」プログ ラムフォルダを開きます。
- 3. フォルダ内の「Vectorworks2020.exe」アイコンを右クリックして「プロパティ」 を選択します。
- 4.プロパティダイアログボックス内の「互換性」タブから「管理者としてこのプログ ラムを実行する」オプションにチェックを入れてください。

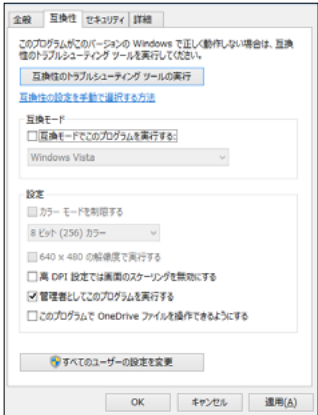

5.任意のユーザーアカウントに切り替えて、Vectorworks の起動をご確認ください。

# <span id="page-37-1"></span><span id="page-37-0"></span>**5-5. ライセンス・モジュール追加およびバージョンアップ 時の注意点**

Vectorworks をバージョンアップした場合や、ライセンスやモジュールの追加や変更 をするには、ライセンス管理ソフトウエアのライセンスファイルを入れ替える必要が あります。

ライセンスファイルだけを入れ替える場合は、以下の手順に従ってライセンスファイ ルを更新することができます。

1. Vectorworks クライアントが「持ち出し」しているライセンスをすべて返却して ください。

**\* ライセンスを持ち出したままライセンスファイルの更新を行うとライセン スを返却できなくなります。必ず返却してください。**

- **\* ラ イ セ ン ス の 持 ち 出 し 状 況 は、 サ ー バ プ ロ グ ラ ム 上 で 確 認 で き ま す (「License Pool Status(ライセンスプールステータス)」)。**
- 2. Vectorworks クライアントをすべて終了してください。
- 3. ライセンス管理ソフトウエアでポート番号の変更を行っている場合は、その内容 を控えておいてください。
- 4. Vectorworks Site Protection アイコンのメニューのライセンスから、使用中のラ イセンスファイルの「解除」を実行してください。

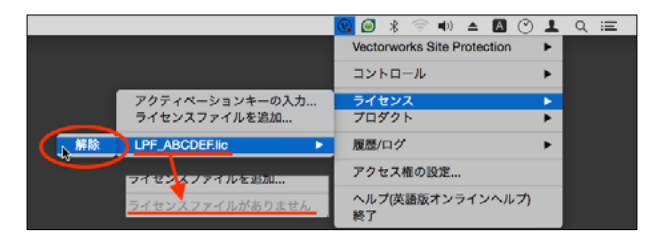

 ライセンスファイルが削除され、「ライセンスファイルがありません」と表示され るようになります。

5. 新たなライセンスファイルを指定します。 Vectorworks Site Protection アイコンのメニューのライセンスから、「ライセンス ファイルを追加」を実行してください。

6. ファイル選択ダイアログボックスが開きます。 新たなライセンスファイルを選択して、「開く」ボタンをクリックしてください。

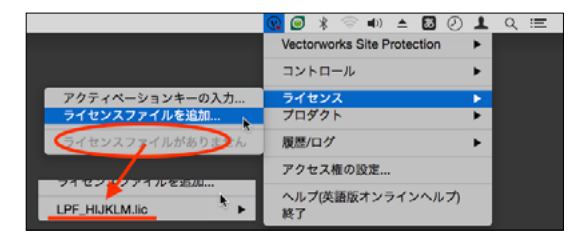

 ライセンスファイルが追加され、追加した新たなライセンスファイルが表示され るようになります。

- 7. ポート番号の変更が必要な場合はインストール時に控えた内容をもとに再設定を してください。詳しくは Vectorworks ヘルプまたはリファレンスガイド .pdf の 「ポート番号を変更する」をご覧ください。
- 8. モジュールの追加をした場合は、必要に応じ Vectorworks クライアントからオプ ションライブラリをダウンロードしてご利用いただけます。
	- **\* クライアント用コンピューターを増設した場合の Vectorworks クライアント ソフトウエアのインストールについては[、24 ページの「3. Vectorworks ク](#page-24-1) [ライアントのセットアップ」](#page-24-1)をご参照ください。**
	- **\* バージョンアップ時にはライセンス管理ソフトウエアの機能アップや障害修 正を行っているケースが多いため、通常再インストール作業を伴います。 旧バージョンのライセンス管理ソフトウエアをアンインストール後に、新し いライセンス管理ソフトウエアをインストールしなおしてご利用ください。 \* バージョンアップの際は、現在使用中のドングルを継続してご利用ください。**

# <span id="page-39-0"></span>**6. ライセンス管理ソフトウエアの簡易操作**

ライセンス管理ソフトウエアは、Web ブラウザを使用して英語表記の管理画面を表示 することですべての機能を使用することができますが、サーバとしての一般的な確認 や操作は簡易操作インターフェイスから簡単に確認、ご利用いただけます。

ライセンス管理ソフトウエアをインストールすると、起動状況の確認やライセンスファ イルの管理などが操作可能な簡易操作インターフェイスもインストールされます。 これまでの解説ですでに記載してきましたが、ここでは簡易操作インターフェイスの 機能をまとめて説明します。

また、ライセンス管理ソフトウエア側で Vectorworks クライアントのモジュール管理 が容易になったため、抜粋して解説します。

なお、Vectorworks ネットワーク版で使用するライセンス管理ソフトウエアのプロテ クトは、現在ドングルプロテクトでの提供となります。

インストーラや簡易操作インターフェイスに表示されるネットワーク経由でのアク ティベートによるプロテクトのサービスは提供されていませんので、あらかじめご了 承ください。

管理者がサーバ用コンピューターを容易に操作可能な環境で、ライセンスの利 用状況の簡易的な把握や、シンプルにライセンス管理ソフトウエアの起動状況 などを確認したい場合は、簡易操作インターフェイスからの操作をお勧めしま す。

サーバ用コンピューターがサーバールームなどに設置されており、容易にアク セスできないケースや、個別にライセンスの持ち出しを制御するなどの細かな ライセンス管理が必要な場合は、ライセンス管理画面から操作してください。

# <span id="page-40-0"></span>**6-1. 簡易操作インターフェイスの表示について**

Windows:通知領域ま

カトレイに事業

÷

ヘ 口 4g

ライセンス管理ソフトウエアをインストールすると、簡易操作インターフェイス(以下、 Vectorworks Site Protection アイコン)が、通知領域またはタスクトレイ(Windows) や、メニューバー(Mac)に表示されます。

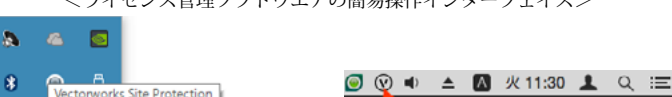

ニューバーに表示

<ライセンス管理ソフトウエアの簡易操作インターフェイス>

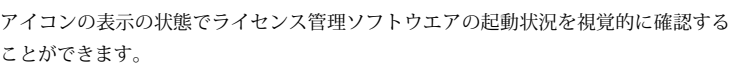

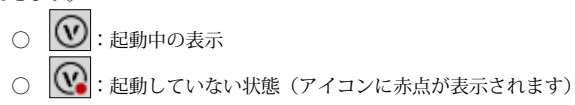

# **6-2. 簡易操作インターフェイスの基本操作について**

Vectorworks Site Protection アイコンの上でマウスを Windows は右クリック、Mac は クリックすると、簡易操作インターフェイスのメニューが表示されます。

表示されるメニューは以下の通りです:

| <b> メニューコマンド</b>                    | 説明                           |
|-------------------------------------|------------------------------|
| <b>IVectorworks Site Protection</b> | サーバ管理画面の表示やログイン、アンインストール     |
|                                     | などに関わるメニューコマンドです。            |
| サーバ管理画面を開く                          | サーバ管理画面の Web ブラウザインターフェイス (英 |
|                                     | 語表記)を起動します。                  |
|                                     | Windows ユーザは、アイコンをダブルクリックするこ |
|                                     | とで、直接開くこともできます。              |

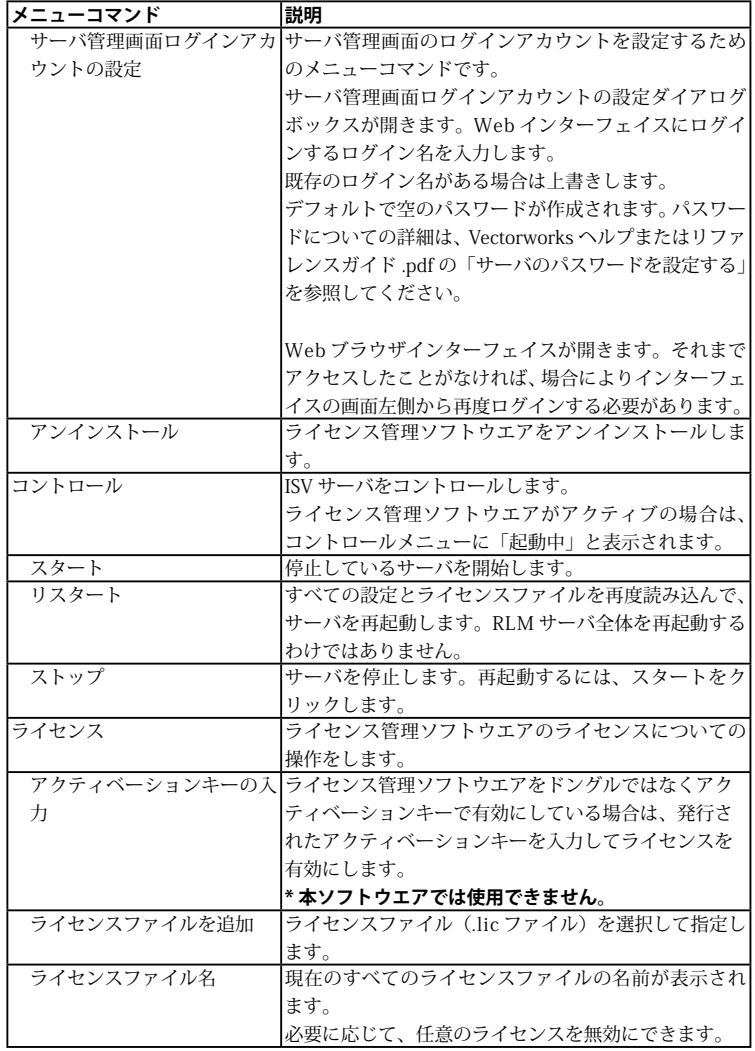

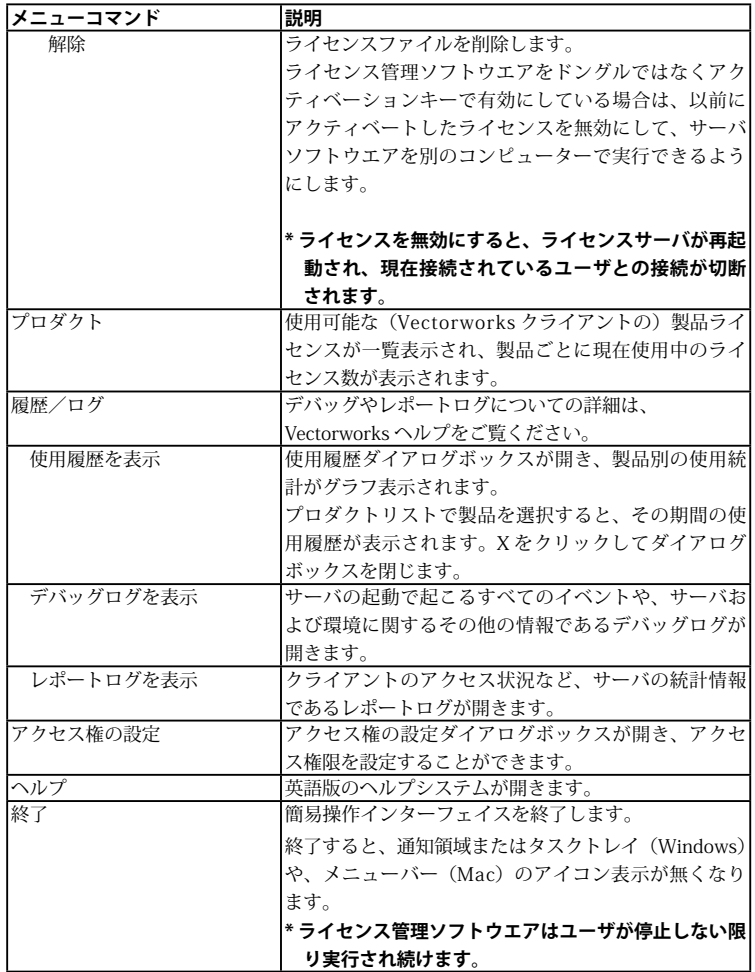

# <span id="page-43-0"></span>**6-3. クライアントが使用するモジュールの管理**

簡易操作インターフェイスから Vectorworks クライアントの起動についての管理を行 うことができます。

サーバ管理画面ではすべてのライセンス管理機能を操作できますが、クライアントの モジュール管理などは構文を入力して制御を行います。

簡易操作インターフェイスの「アクセス権の設定」メニューコマンドを実行すると、 クライアントの起動管理に特化して簡単に制御することができます。

例えば、A さんは造園計画まで行うので Designer の使用を予約しておいたり、B さん は建物の設計がメインなので Architect の使用を許可したりと、ライセンス管理ソフト ウエア側でクライアントが使用するモジュールを設定しておくことができます。

どのユーザがどの製品の利用の許可や予約してあるかをまとめたものをルールと呼び ます。

アクセス権限のルールを作成するには、以下の方法で行います:

1. Vectorworks Site Protection アイコンのメニューで「アクセス権の設定」を実行 します。

 アクセス権の設定ダイアログボックスが表示されます。

2. ダイアログボックス上で右クリック (Windows) または Ctrl - クリック (Mac) して表示されるコンテキストメニューから、「ルールの追加」を選択します。

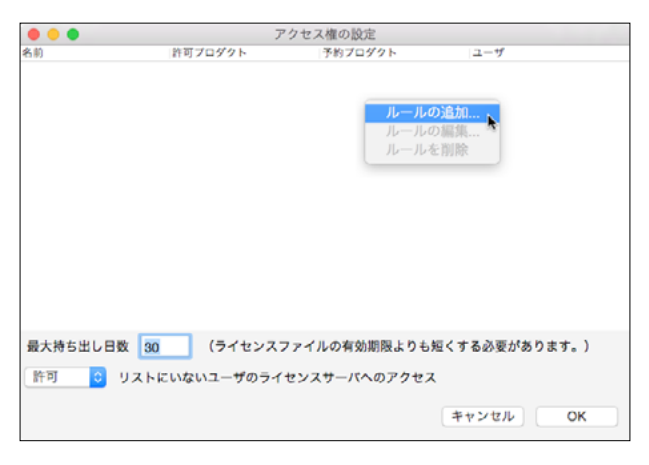

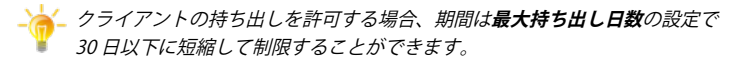

ライセンスの持ち出しを禁止するには、日数を 0(ゼロ)に設定してください。

**リストにいないユーザのライセンスサーバへのアクセス**の許可/拒否で、この 後で説明するルールの基本的な動作を制御します。

デフォルトでは許可が選択されており、すべてのユーザにライセンスへのアク セスが許可されています。ルールの作成時には、例外のルールを設定するよう にします。

拒否を選択すると状況が逆になり、ルールでアクセスが付与されない限り、す べてのユーザがライセンスへのアクセスを拒否されます。

ライセンス数や運用の状況に応じ、使い分けてください。

3. ルールの追加 / 編集ダイアログボックスが表示されます。

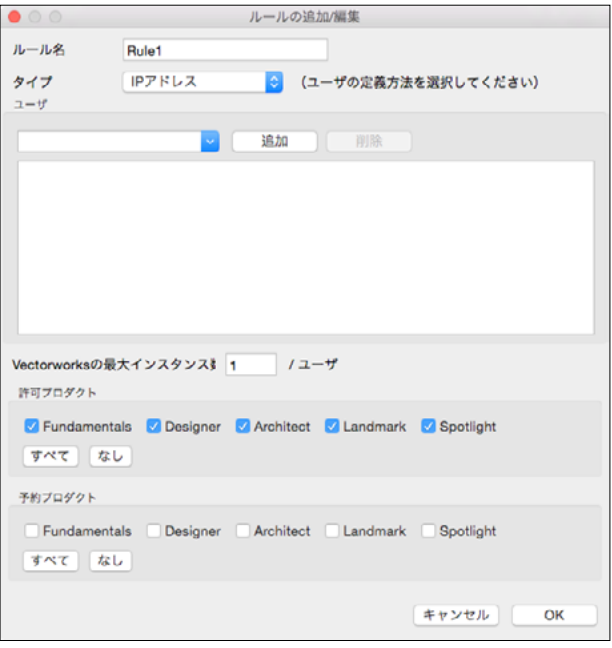

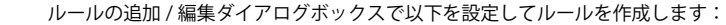

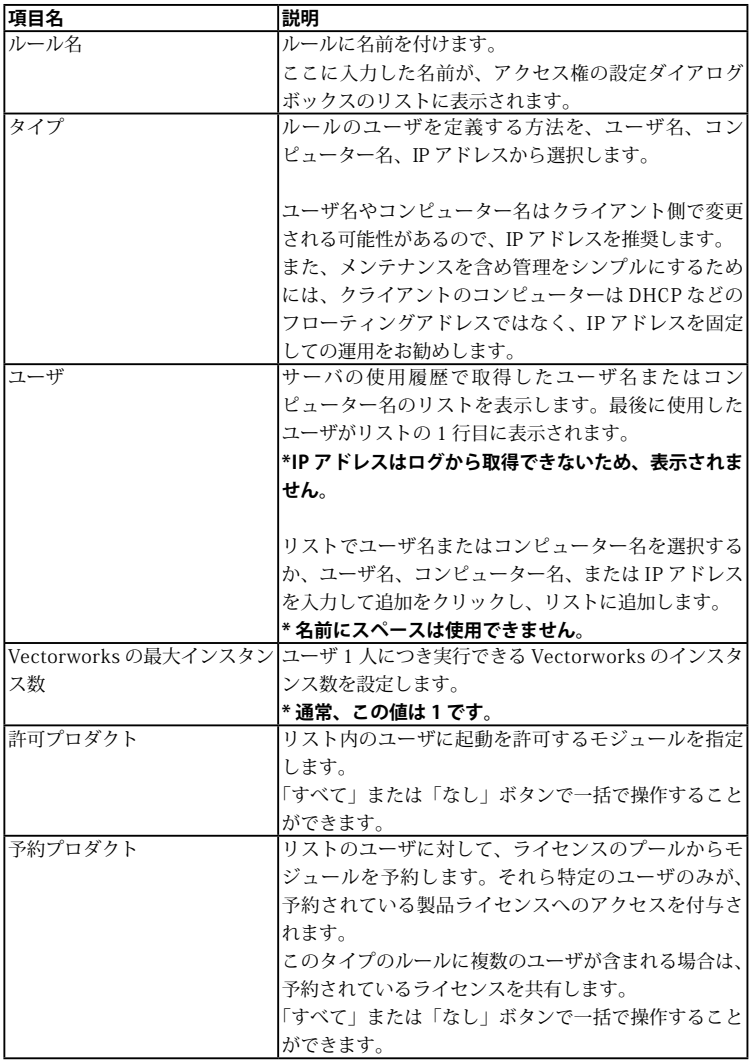

- 4. 設定を完了したら、OK ボタンをクリックして各ダイアログボックスを閉じてく ださい。
- 5. ルールを編集 / 削除したい場合は、ステップ 2 のコンテキストメニューで行うこ とができます。
- アクセス権の設定ダイアログボックスで設定した、**リストにいないユーザのラ イセンスサーバへのアクセス**の許可/拒否の設定に注意してルールを作成して ください。

許可を選択すると、すべてのユーザにライセンスへのアクセスが許可されます。 例えば小規模の事務所で Designer を社員の人数分、アルバイトなどのヘルパー 用に Fundamentals を数本導入した場合、ヘルパー用の端末は Fundamentals だけを許可するルールを作成すると、社員が使用する Designer のライセンス を保護することになります。

拒否を選択すると状況が逆になり、ルールでアクセスを付与しない限り、すべ てのユーザがライセンスへのアクセスを拒否されます。

この場合、管理者がすべてのライセンスの利用者を計画的に設定する必要があ ります。

ライセンス数によっては設定が大変ですが、ライセンスの利用状況をしっかり 把握・管理したいケースに向いています。

ライセンス数や運用の状況に応じ、使い分けてください。

# <span id="page-47-0"></span>**7. FAQ**

ご質問の多い項目を Q&A 形式でご紹介します。お問い合わせいただく前にご確認くだ さい。

### **ライセンス管理ソフトウエア**

- **Q. エラーが表示されます。**
- **A.** Vectorworks ヘルプまたはリファレンスガイド .pdf の「エラーメッセージ一覧」にエラー 表示の情報が記載されています。問題の原因を確認し、対処法をお試しください。

#### **Q. ライセンス管理プログラムを遠隔管理できますか?**

**A.** インストールはローカル環境で行う必要がありますが、管理画面の表示や操作は別のコン ピューターからでも行うことができます。Web ブラウザのアドレスに、 http:// サーバ用コンピューターの IP アドレス : ポート番号 を入力すると、表示できます。

**Q. Vectorworks ネットワーク版のライセンス管理プログラムで使用しているドング ルの種類は?**

**A.** シングルライセンスの Sentinel HASP HL USB ドングル(HASP HL)を使用します。

#### **Q. ライセンス持ち出しの制限をカスタマイズできますか?**

**A.** ISV サーバのオプションで設定可能です。持ち出し可能日をデフォルトの 30 日以下に 抑えたい場合は「ROAM\_MAX\_DAYS」を、特定ユーザにのみ持ち出しを許可したい 場合は「INCLUDEALL\_ROAM」を、特定ユーザが持ち出せないようにさせたい場合は 「EXCLUDEALL\_ROAM」を設定する事ができます。例えば大多数のユーザに持ち出させた くないケースでは「INCLUDEALL\_ROAM」で制限するなど、用途にあわせて設定してく ださい。詳しくは Vectorworks ヘルプまたはリファレンスガイド .pdf の「サーバオプショ ンを指定する」をご覧ください。

#### Q. ライセンス管理ソフトウエア(ISV サーバ)がライセンスファイルを読み込む時 **間を変更できますか?**

**A.** できません。深夜 0 時に再読み込みされます。

#### **Q. 管理画面にパスワードを設定できますか?**

**A.** 設定することが可能です。Vectorworks ヘルプまたはリファレンスガイド .pdf の「サーバ のパスワードを設定する」をご覧ください。

# **Vectorworks ソフトウエア**

#### **Q. 「インストールに失敗しました」と表示されます。**

**A.** OS のユーザーアカウント名が2バイト文字(日本語)となっている場合に発生すること があります。1バイト文字(半角英数)のアカウントを新規作成し、そのアカウントでロ グインし直した状態でインストールをお試しください。

#### **Q. インストールが止まる/インストーラが強制終了する。**

- **A.** 1. セキュリティソフトウエアなどの常駐プログラムを停止させた状態でお試しください。 ウィルス対策ソフトなどのセキュリティソフトウエアが、インストールやアップデート を阻害することがあります。
	- 2. コンピューターに管理者権限でログインした状態で、インストールをお試しください。 また、フォルダやアプリケーションのアクセス権をご確認ください。アクセス権につ いては、本ガイド内の 33 ページの「5-1. [Vectorworks フォルダのアクセス権について」](#page-33-1) をご参照 ください。
- **Q. 追加モジュール(Architect, Landmark, Spotlight, Designer モジュール)を追加 購入したが使用できません。**
- **A.** 1. ライセンス管理ソフトウエア側で追加モジュールが利用可能なライセンスファイルを使 用してください。
	- 2. クライアント側のモジュール設定を確認してください。
- **Q. Vectorworks を起動できない/ Vectorworks の動作が不安定(頻繁に強制終了す る/極端に動作が遅い)**
- **A.** 1. ご利用のコンピューターが Vectorworks が必要とする動作環境を満たしているかご確認 ください。
	- 2. セキュリティソフトウエアなどの常駐プログラムを停止させた状態でお試しください。 ウィルス対策ソフトなどのセキュリティソフトウエアが 動作を阻害することがありま す。
	- 3. 33 ページの「5-1. [Vectorworks フォルダのアクセス権について」](#page-33-1)をご参照ください。
	- 4. Windows: グラフィックスドライバを更新してください。

#### **Q. Vectorworks をアンインストールしたい。**

**A.**31 ページの「4. [アンインストールについて」を](#page-31-1)ご参照ください。

- **Q. クライアントのシリアル番号を確認すると、ライセンス製品に「Designer/ Renderworks」と表示されています。**
- **A.** Vectorworks はインストール時に、Vectorworks Designer 製品の全機能をインストールし ています。また、ネットワーク版のクライアントは起動時にモジュールを選択可能である という製品の性質上、Vectorworks Designer のライセンスを使用して動作しています。 このため、Vectorworks クライアントで(「環境設定」>「その他」タブ>「シリアル」 ボタンをクリックして)シリアル番号を確認すると、ライセンス製品には Designer と Renderworks が表示されます。

ただし、実際使用できる製品はライセンスをお持ちのものだけです。

#### **Q. クライアントの Vectorworks でライセンスの持ち出し機能が利用できません。**

**A.** ライセンス管理ソフトウエア側の ISV オプションで制限をかけている可能性があります。 まず、ISV オプションの設定をご確認ください。

#### **Q. クライアントの Vectorworks が接続中のサーバについての情報が知りたい。**

**A.** Vectorworks クライアントで「環境設定」>「その他」タブ>「ログイン設定」ボタンをクリッ クして表示されるログイン設定ダイアログボックス内の「接続」ボタンをクリックすると、 接続中のサーバの IP アドレスが表示されます。

#### **Q. 複数のサーバが動作している環境で、接続するサーバを指定できますか?**

**A.** Vectorworks クライアント起動時に表示されるログイン設定ダイアログボックス内の「サー バ設定」ボタンをクリックすると表示される、サーバ設定ダイアログボックスで、接続先 の登録や優先度の調整が可能です。

# <span id="page-50-0"></span>**8. 付録**

# **8-1. セットアップ状況確認のヒント**

セットアップ後のライセンス管理ソフトウエアや Vectorworks クライアントの起動に 支障がある場合は、FAQ の確認に併せて以下のリストを確認してみましょう。

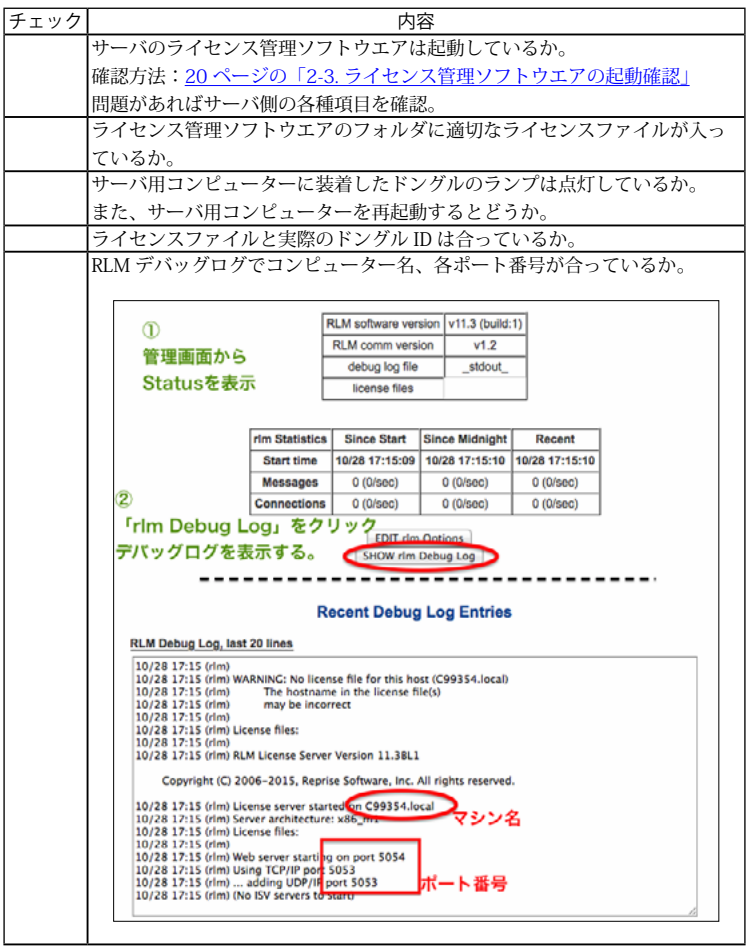

<span id="page-51-0"></span>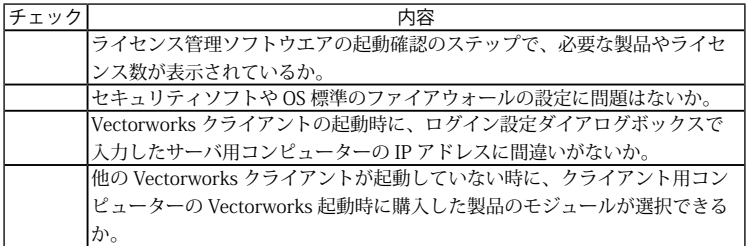

# **8-2. 技術情報関連**

Vectorworks ソフトウエアを快適にご使用いただくための情報や、出荷時点での既知 の障害、仕様上の制限事項をご案内いたします。

最新の情報は、弊社 Web サイトにて、随時ご案内しています。 エーアンドエー Web サイト[:http://www.aanda.co.jp/Vectorworks/sysreq.html](https://www.aanda.co.jp/Vectorworks/sysreq.html)

### 禁転載 / 不許複製

Vectorworks 2020 ネットワーク版 セットアップガイド 2019年11月29日 初版

製作・発行 エーアンドエー株式会社 101-0062 東京都千代田区神田駿河台 2-3-15